## **学術大会運用データ管理システムASCOSOの利用方法**

① 下記のURLにアクセスし,ログインします.

## https://service.jsrt.or.jp/psm/

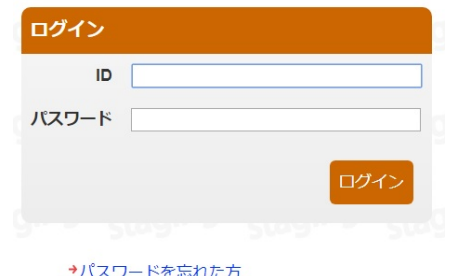

ログインIDとパスワードは、依頼状に記載しています. すでに 日本放射線技術学会の会員管理システム(RacNe)に登 録がお済みの方は,登録済みのID(メールアドレス)とパス ワードでログインしてください.

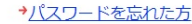

② ログイン後,「第74回総会学術大会」を選択してください(注:参照例は第73回のものです).

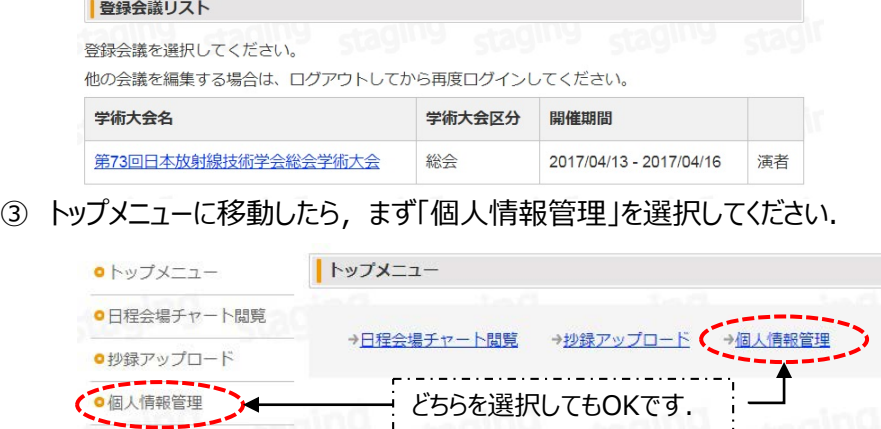

④ 個人情報管理画面では,お名前(ふりがな),性別, ご所属等のデータをご入力(または確認)してください. お名前, ご所属名に関しては, <u>英語表記</u>の入力もお願いし ます.

⑤ 略歴データは,個人情報管理の画面で,所定の場所 に入力してください.

⑥ 上司等への派遣に関する許諾依頼書が必要な場合は, 個人情報管理画面の下にある「上司等への許諾依頼」の欄 に必要事項をすべて入力してください.

⑦ すべての入力が終わりましたら,一番下の「以上の内容 で相違ありません」のところにチェックを入れて,「保存」のボタ ンを押して個人情報の入力を完了してください.

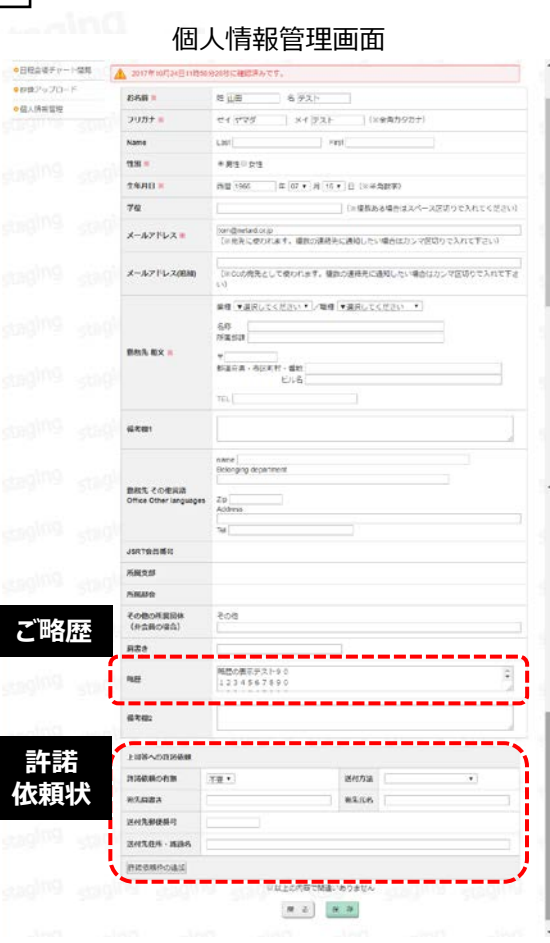

⑧ 次に講演タイトルの入力,および抄録のアップロードについて説明します. トップメニューから,まず「抄録アップロード」を選択してください.

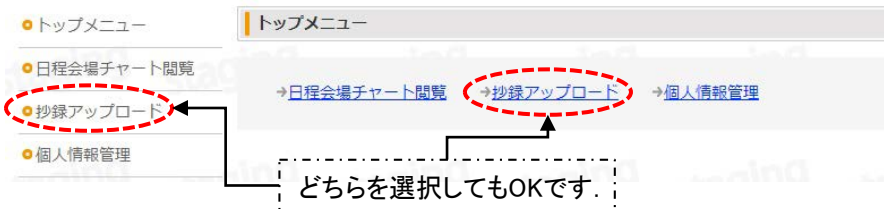

⑨ 画面にご自身が担当されるプログラムのリストが表示されますので,抄録をアップ ロードする(講演タイトルを入力する)プログラムを選択してください.

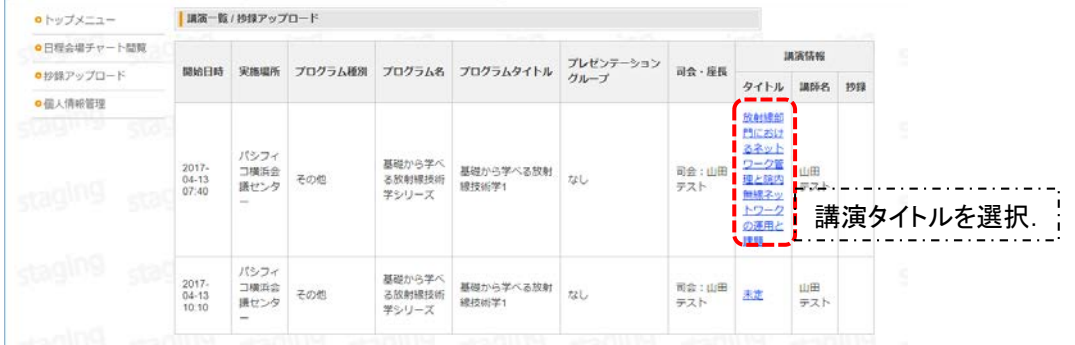

⑩ 抄録アップロード画面では,講演タイトル (日/英)をご入力ください。期限内であれば、何 度でも修正が可能です.

⑪ 抄録はワードで作成したファイルをアップ ロードしてください.

⑫ 講演データ(スライド,音声,ビデオ)の使用 許諾に関するアンケートにお答えください.

⑬ すべての入力が終わりましたら,一番下の 「保存」のボタンを押して入力を完了してください.

なお,「保存」ボタンの下には,個人情報管理で 入力したデータが反映されていますので、内容 に間違いがあれば,もう一度,個人情報管理に 戻って修正してください.

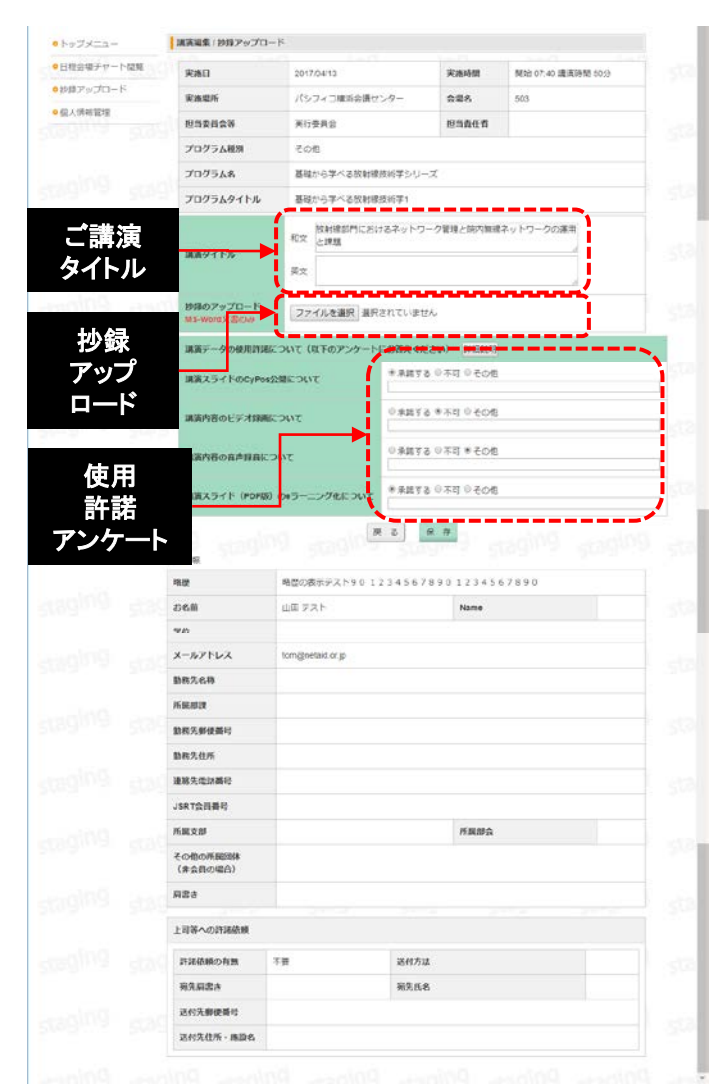